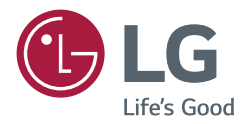

# *USER MANUAL*

# *SuperSign Control+*

# *CONTENTS*

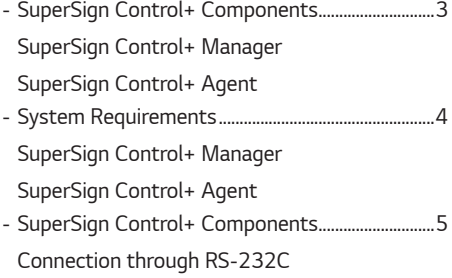

#### *[SUPERSIGN CONTROL+](#page-5-0)  [INSTALLATION AND](#page-5-0)  COMPONENTS [..............................6](#page-5-0)*

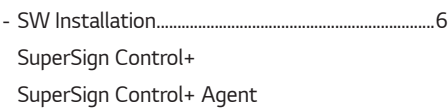

### *[SUPERSIGN CONTROL+](#page-2-0) ...............3 [MANAGER FUNCTION DETAILS](#page-10-0) 11*

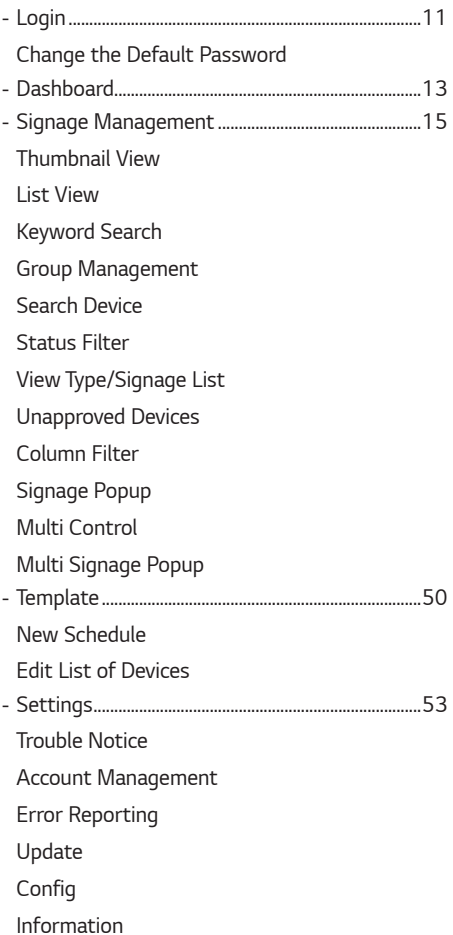

### *[AGENT FEATURES](#page-62-0) ..................... 63*

*[Information on Used Port](#page-63-0)*

# <span id="page-2-0"></span>*SUPERSIGN CONTROL+*

*The SuperSign Control+ software is designed to manage and control Signage products from LG Electronics. You can monitor, control and manage Agents (set-top box) and Signage products connected through SuperSign Control+. This is a management program to monitor and control a PC (set-top box) with the Signage, which supports SuperSign Control+, or SuperSign Control+ Agent installed and a Signage connected thereto.*

# *SuperSign Control+ Components*

#### *SuperSign Control+ Manager*

- *1 This is a management program to monitor and control a PC (set-top box) with the SuperSign Control+ Agent installed and a Signage product connected thereto.*
- *2 The program determines an error in each model of PCs and Signage products, and, when an error occurs, it sends a notification to an administrator.*
- *3 You can control Signage products and the PC using SuperSign Control+ Agent which is remotely connected.*

#### *SuperSign Control+ Agent*

- *1 This is a program to be installed on the Signage or a PC physically connected to the Signage.*
- *2 This program monitors the status of the PC and Signage on a regular basis and transmits the information to SuperSign Control+ Manager.*

# *System Requirements*

<span id="page-3-0"></span>*4*

#### *SuperSign Control+ Manager SuperSign Control+ Agent*

*Hardware*

*RAM: 16 GB (DDR3) or higher CPU: Intel Xeon E5-2600 Series V3 8 Core or higher DISK: 100 GB or higher Network: 100 Mbps or higher*

*Hardware RAM: 2 GB (DDR3) or higher CPU: 2.40 GHz, 4 Core or higher Network: 100 Mbps or higher*

#### *Software*

#### *Software*

*Node.js v8.9.4 PostgreSQL v10.1 Erlang OTP v20.2(9.2) RabbitMQ v3.7.3 Chrome Browser v53 or higher Redis v3.0.504*

*.Net Framework 4.5 Microsoft Visual C++ 2017 Redistributable (x86) Redis v3.0.504*

#### *System*

*System*

*Windows Server 2012 (Windows 7) 64bit Platform Windows 10 64bit Platform*

*Windows Server 2012 (Windows 7) 64bit Platform Windows 10 64bit*

- *When the required software is not installed, it is additionally installed during installation of the SuperSign Control+. (The default settings are recommended.)*
- *The SuperSign Control+ Agent supports only the environment using IPv4.*

# <span id="page-4-0"></span>*SuperSign Control+ Components*

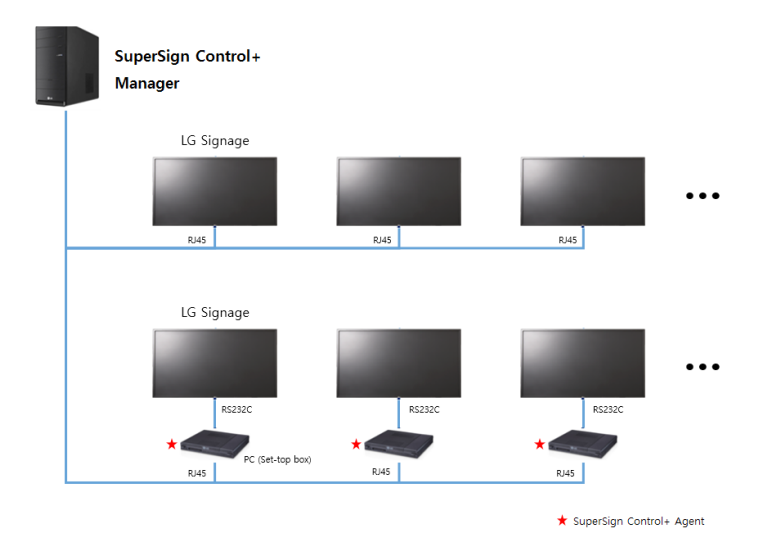

#### *Connection through RS-232C*

*A PC with the SuperSign Control+ Agent installed must be connected to the LG Signage product through RS-232C cables. If the PC is connected through an OPS terminal, the interface of the display must be set to OPS.*

*5*

*ENGLISH*

**ENGLISH** 

# <span id="page-5-0"></span>*SUPERSIGN CONTROL+ INSTALLATION AND COMPONENTS*

# *SW Installation*

#### *SuperSign Control+*

- *1 Run the Setup.exe file of the SuperSign Control+ that you have downloaded.*
- *2 When the Installer Language window appears, select the language of the Setup Wizard, and click [OK].*

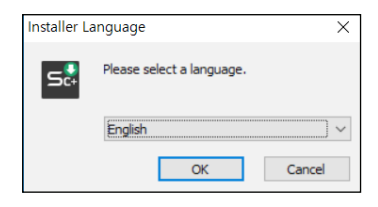

# *CAUTION*

- *If the operating system is not Windows Server 2012 (Windows 7) 64 bit or higher, the following popup will appear, and the installation will end.*
- 

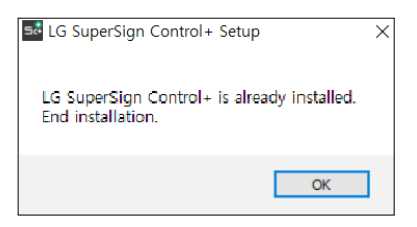

*If the environment is not a 64-bit version If the operating system is other than a Windows Server 2012 (Windows 7) or later*

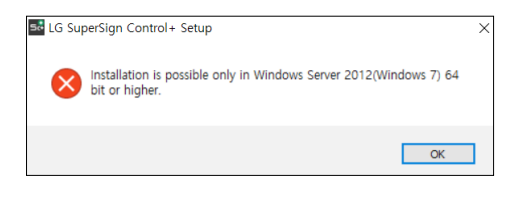

*3 When the Setup Wizard window appears, click [Next].*

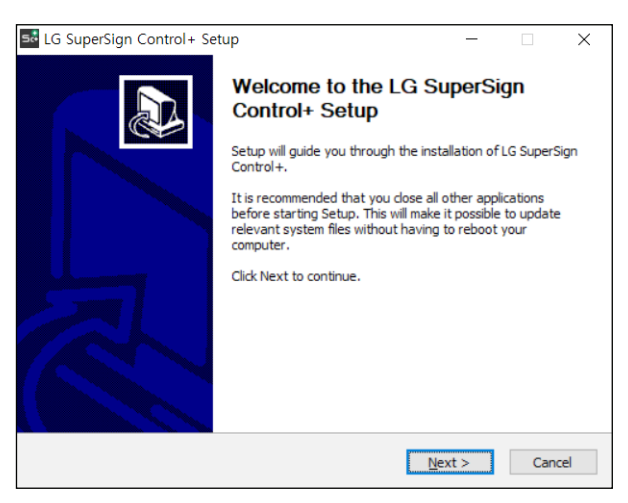

*4 Accept the Terms and Conditions and click [I Agree]. When you click [I Agree], the program installation proceeds.*

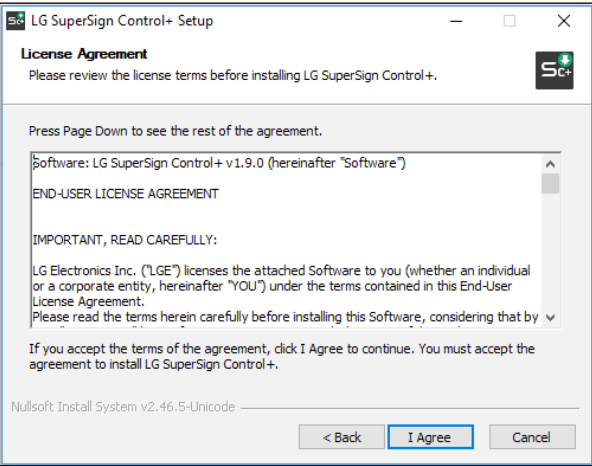

*5 During installation, if the required software (please refer to 2.1.) is not installed, its installation also proceeds. In this case, the default settings are recommended for the installation. If the required software fails to be normally installed, the SuperSign Control+ Server may not work properly.*

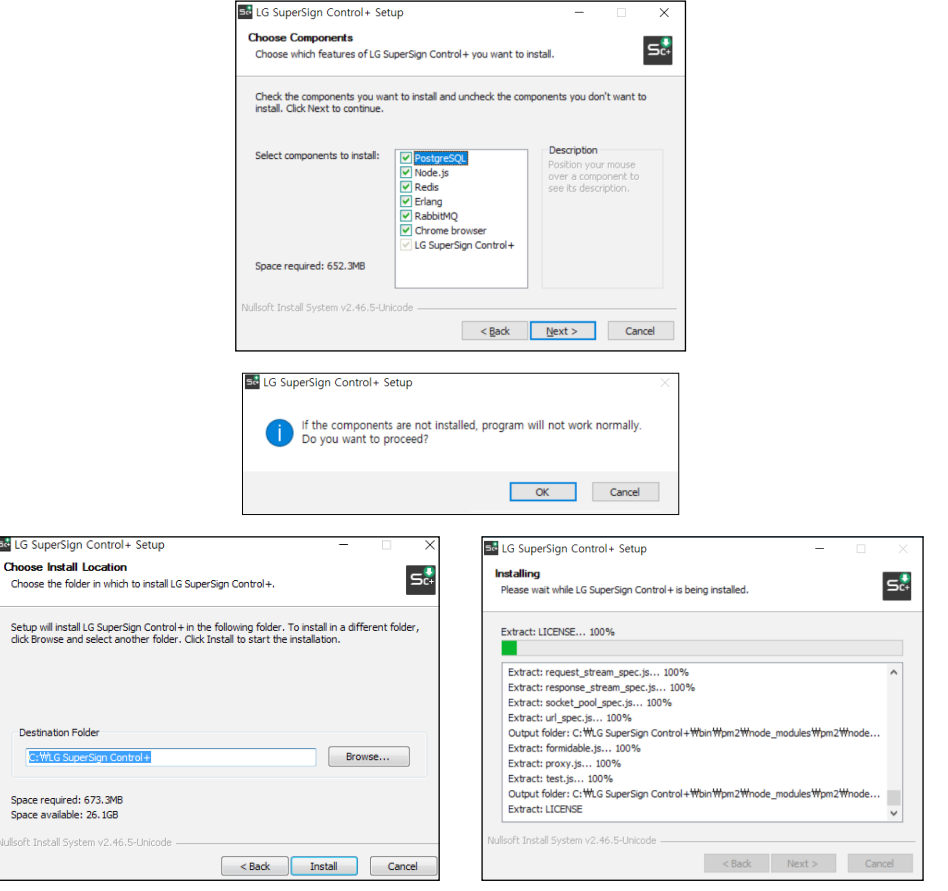

*6 When the installation is completed, click [Next]. Then, check whether to generate a shortcut of the SuperSign Control+ Server and click [Finish].*

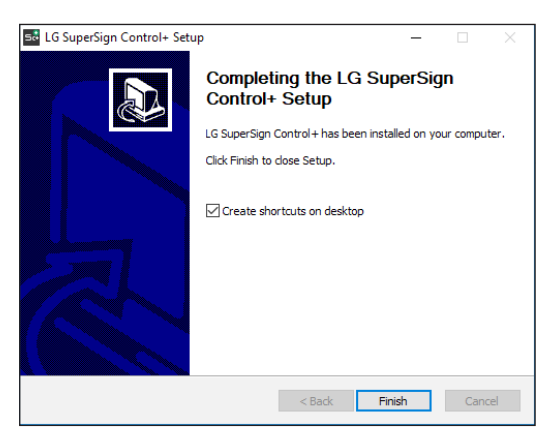

*7 After that, the program will ask you whether to reboot right away for finishing the installation completely.*

![](_page_8_Picture_37.jpeg)

#### <span id="page-9-0"></span>*SuperSign Control+ Agent*

*1 Run the Setup.exe file of the SuperSign Control+ Agent that you have downloaded. The installation of the Agent will start automatically with the below popup window.*

![](_page_9_Picture_36.jpeg)

*2 When the installation is completed, the Agent will automatically run, which you can check via the tray icon on a lower right side of the window.*

# <span id="page-10-0"></span>*MANAGER FUNCTION DETAILS*

# *Login*

![](_page_10_Picture_2.jpeg)

![](_page_10_Picture_87.jpeg)

# *NOTE*

- *If the ID and password entered do not match the required ID and password, you cannot log in.*
- *If you want to undo the [Auto Login] during the process, you need to manually log out.*

#### <span id="page-11-0"></span>*Change the Default Password*

![](_page_11_Picture_60.jpeg)

![](_page_11_Picture_61.jpeg)

# <span id="page-12-0"></span>*Dashboard*

![](_page_12_Picture_1.jpeg)

![](_page_12_Picture_148.jpeg)

#### *System Info Summary*

*Show the number of the Signages in the status of Online, Offline, OK, Warning, or Error.*

- *1 If you go to SuperSign Control+ > Dashboard > System Info Summary and click [Online], you will be directed to the Signage Management screen. The Signage Management screen displays which Signages are in the Online status.*
- *2 If you go to SuperSign Control+ > Dashboard > System Info Summary and click [Offline], you will be directed to the Signage Management screen. The Signage Management screen displays which Signages are in the Offline status.*
- *3 If you go to SuperSign Control+ > Dashboard > System Info Summary and click [OK], you will be directed to the Signage Management screen. The Signage Management screen displays which Signage products are in the OK status.*
- *4 If you go to SuperSign Control+ > Dashboard > System Info Summary and click [Warning], you will be directed to the Signage Management screen. The Signage Management screen displays which Signage products are in the Warning status.*
- *5 If you go to SuperSign Control+ > Dashboard > System Info Summary and click [Error], you will be directed to the Signage Management screen. The Signage Management screen displays which Signage products are in the Error status.*

#### *Issue History*

*Show the history of status (Warning, Error, and Connection) of the Signage product.*

- *1 When the status of the registered Signage changes, the history of the change is added to the list in the format as "Signage Name (IP)/Group/Type/issue/Status/Occurred Time".*
- *2 History Period Settings: You can view the history of the Signage for a selected period such as Today, Last 7 Days, Last 30 Days, and Last 100 Days.*
- *3 History Page Settings: You can select to display 10, 25, or 100 history items on a single page.*
- *4 Move to History Page: You can move to the previous/next page by clicking icons in the shapes of right and left angle brackets. ("The first history number of the current page" - "the last history number of the current page" of "the total number of histories")*

#### *Top 10 Issues with Signages*

*Show the name of the Signage product that has the most issues during a selected period and the number of errors/ warnings.*

- *1 Period Settings: You can view a list of the top 10 Signages with the most issues that have occurred in a selected period among Today, Last 7 Days, Last 30 Days, and Last 100 Days. When you click Refresh, the period will be initialized into "Today".*
- *2 When you click [More] on the list, a Signage popup showing the information about the Signage appears.*

# <span id="page-14-0"></span>*Signage Management*

#### *Thumbnail View*

![](_page_14_Picture_54.jpeg)

#### *List View*

![](_page_14_Picture_55.jpeg)

![](_page_15_Picture_108.jpeg)

#### <span id="page-16-1"></span><span id="page-16-0"></span>*Keyword Search*

![](_page_16_Picture_2.jpeg)

![](_page_16_Picture_53.jpeg)

#### <span id="page-17-0"></span>*Group Management*

![](_page_17_Picture_2.jpeg)

![](_page_17_Picture_117.jpeg)

#### *[Add/Delete Signage]*

![](_page_18_Picture_93.jpeg)

![](_page_18_Picture_94.jpeg)

# *CAUTION*

• *When you click the selected Signage product to delete it, the group will change into "Unassigned Group".*

#### <span id="page-19-0"></span>*Search Device*

![](_page_19_Picture_2.jpeg)

![](_page_19_Picture_79.jpeg)

- *In case of manual search, a red notification will be displayed in the required entry field.*
- *In case of auto device search, a search is available only within a range of router that belongs, and only webOS 3.2 or higher is supported.*
- *In case of secured connection, only webOS 4.0 or higher is supported.*

#### <span id="page-20-0"></span>*Status Filter*

*All devices have the status properties of the device and connection properties of the network. (Status properties: OK/ Warning/NG, Connection properties: Online/Offline)*

*The Device List provides a filtering function based on the status.*

![](_page_20_Picture_4.jpeg)

![](_page_20_Picture_120.jpeg)

#### <span id="page-21-0"></span>*View Type/Signage List*

*If a Signage is registered, the Signages registered will appear in the Signage Management window. You can select between Thumbnail View/List View via the button on the upper right side. In the Thumbnail View, a box-shaped component appears on the list. The Signage List is shown in different sizes according to its View Type, and the number of Signages shown on the screen changes accordingly. The List View shows a list-type component, and you can control the columns of the list via the filter on the upper right side.*

![](_page_21_Figure_2.jpeg)

![](_page_22_Picture_43.jpeg)

![](_page_22_Picture_44.jpeg)

#### <span id="page-23-0"></span>*Unapproved Devices*

*You can check the unapproved devices in the list of the unapproved devices.*

![](_page_23_Picture_91.jpeg)

![](_page_23_Picture_92.jpeg)

# **A** NOTE

• *The rejection-related feature is supported only for webOS 4.0 or higher.*

#### *Column Filter*

*Press the*  $\bullet$  button to activate the filter. You can customize the List View to adjust the columns.

![](_page_23_Picture_8.jpeg)

#### <span id="page-24-0"></span>*Signage Popup*

*When you click one of the Signage components, the corresponding Signage information and Settings menu appears as a popup.*

#### *Information*

![](_page_24_Picture_4.jpeg)

![](_page_24_Picture_105.jpeg)

![](_page_25_Picture_51.jpeg)

![](_page_25_Picture_52.jpeg)

### **A** NOTE

• *When the status is displayed as Warning or Error in a set Trouble Notice, the word "Warning" or "Error" will blink under the Player Information.*

![](_page_26_Picture_31.jpeg)

![](_page_26_Picture_32.jpeg)

# **ENGLISH** *ENGLISH*

![](_page_27_Figure_0.jpeg)

![](_page_27_Picture_128.jpeg)

# *O* NOTE

- *If each item is not supported by the display, the message "Not Supported" will appear.*
- *You can view the items supported by each display in the release note.*

#### *Time*

![](_page_28_Picture_69.jpeg)

![](_page_28_Picture_70.jpeg)

- *If time is not set in the display, the items of the date and time will be shown empty.*
- *If each item is not supported by the display, the message "Not Supported" will appear.*
- *You can view the items supported by each display in the release note.*

# X LG SIGNAGE *1*

![](_page_29_Picture_79.jpeg)

**3** REFRE

![](_page_29_Picture_80.jpeg)

# **A** NOTE

- *If each item is not supported by the display, the message "Not Supported" will appear.*
- *You can view the items supported by each display in the release note.*

*Schedule*

![](_page_30_Picture_93.jpeg)

![](_page_30_Picture_94.jpeg)

- *If each item is not supported by the display, the message "Not Supported" will appear.*
- *The keyboard and mouse in Player Setting are available only for a Signage product recognized by the HID Driver.*
- *You can view the items supported by each display in the release note.*

#### *SI Server*

![](_page_31_Picture_62.jpeg)

![](_page_31_Picture_63.jpeg)

- *You need to click [APPLY] to apply the set value to a set, and after it is applied, the set will restart.*
- *After it is applied, the popup window will close for checking the device information.*

![](_page_32_Picture_108.jpeg)

![](_page_32_Picture_109.jpeg)

# **A** NOTE

- *A file containing a set value is saved in the format of \*.tlx, and if the format is randomly modified, its functions will not work normally.*
- *If each item is not supported by the display, the buttons [UPDATE], [GET DATA] and [SET DATA] will be inactivated.*
- *Only when the Agent is selected, the item of the Agent update will be activated.*
- *You can view the items supported by each display in the release note.*

#### *Issue History*

![](_page_33_Picture_85.jpeg)

![](_page_33_Picture_86.jpeg)

- *If "..." is displayed because of the small space between items, hover over each item to view the content of the item in a tooltip.*
- *The history remains saved for up to 100 days.*

#### *Control History*

![](_page_34_Picture_93.jpeg)

![](_page_34_Picture_94.jpeg)

- *If "..." is displayed because of the small space between items, hover over each item to view the content of the item in a tooltip.*
- *If you set a history period, it will be simultaneously applied to [Top 10 Issue Signage], [Issue History], [Control History] and [Power History].*
- *The history remains saved for up to 100 days.*

#### *Power history*

![](_page_35_Picture_96.jpeg)

![](_page_35_Picture_97.jpeg)

- *If "..." is displayed because of the small space between items, hover over each item to view the content of the item in a tooltip.*
- *If an item is not supported by the display, it will be indicated as "Not Supported."*
- *When the time of the display differs from that of the server, some items may not be displayed.*
- *You can check whether the support is provided by each display on the release note.*

#### *Command*

![](_page_36_Picture_59.jpeg)

![](_page_36_Picture_60.jpeg)

- *If a command not supported by the connected Signage is transmitted through an Agent, the connection with the display may be terminated temporarily.*
- *If a command with a SetID of "00" is transmitted to a connected Signage product through an agent, the response value will be indicated as "NONE."*

#### <span id="page-37-0"></span>*Multi Control*

*This function is to control several Signage products at once.*

![](_page_37_Picture_2.jpeg)

![](_page_37_Picture_3.jpeg)

![](_page_37_Picture_4.jpeg)

![](_page_37_Picture_118.jpeg)

#### <span id="page-38-0"></span>*Multi Signage Popup*

*Click [Multi Control] on the Signage Management screen, select the Signages, and click [More] to show the Multi Signage popup.*

#### *Information*

![](_page_38_Picture_75.jpeg)

![](_page_38_Picture_76.jpeg)

![](_page_39_Figure_0.jpeg)

*40*

![](_page_39_Picture_72.jpeg)

![](_page_39_Picture_73.jpeg)

- *Each item of the settings is applied when [APPLY] is clicked.*
- *Applicable items may vary according to the display.*
- *You can view the items supported by each display in the release note.*

#### *Time*

![](_page_40_Picture_56.jpeg)

![](_page_40_Picture_57.jpeg)

- *Applicable items may vary according to the display.*
- *You can view the items supported by each display in the release note.*

#### *Schedule*

![](_page_41_Picture_39.jpeg)

![](_page_42_Picture_45.jpeg)

# **A** NOTE

- *Applicable items may vary according to the display.*
- *You can view the items supported by each display in the release note.*

*ENGLISH*

**ENGLISH** 

![](_page_43_Figure_0.jpeg)

*44*

![](_page_43_Picture_87.jpeg)

![](_page_43_Picture_88.jpeg)

- *Each item of the settings is applied when [APPLY] is clicked.*
- *Applicable items may vary according to the display.*
- *You can view the items supported by each display in the release note.*
- *The Keyboard/Mouse of the Player Settings are applied only to a Signage recognized as an HID Driver.*

#### *SI Server*

![](_page_44_Picture_53.jpeg)

![](_page_44_Picture_54.jpeg)

- *You need to click [APPLY] to apply the set value to a set, and after it is applied, the set will restart.*
- *After it is applied, the popup window will close for checking the device information.*

![](_page_45_Figure_0.jpeg)

![](_page_45_Picture_109.jpeg)

# **A** NOTE

- *Applicable items may vary according to the display.*
- *Only when the Agent is selected, the item of the Agent update will be activated.*
- *You can view the items supported by each display in the release note.*

*Support*

*47*

#### *Issue History*

![](_page_46_Picture_78.jpeg)

![](_page_46_Picture_79.jpeg)

# **A** NOTE

• *If "..." is displayed because of the small space between items, hover over each item to view the content of the item in a tooltip.*

#### *Control History*

![](_page_47_Picture_84.jpeg)

![](_page_47_Picture_85.jpeg)

- *If "..." is displayed because of the small space between items, hover over each item to view the content of the item in a tooltip.*
- *Only the history of controlling through the SuperSign Control+ will appear.*

#### *Command*

![](_page_48_Picture_60.jpeg)

![](_page_48_Picture_61.jpeg)

# **A** NOTE

- *If a command not supported by the connected Signage is transmitted through an Agent, the connection with the display may be terminated temporarily.*
- *If a command with a SetID of "00" is transmitted to a connected Signage product through an agent, the response value will be indicated as "NONE."*

<span id="page-49-0"></span>![](_page_49_Picture_56.jpeg)

![](_page_49_Picture_57.jpeg)

#### <span id="page-50-0"></span>*New Schedule*

![](_page_50_Picture_40.jpeg)

![](_page_50_Picture_41.jpeg)

#### <span id="page-51-0"></span>*Edit List of Devices*

![](_page_51_Picture_37.jpeg)

![](_page_51_Picture_38.jpeg)

# <span id="page-52-0"></span>*Settings*

#### *Trouble Notice*

*You can set a reference value of a trouble notice of the player and the monitor for each group.*

![](_page_52_Picture_60.jpeg)

![](_page_52_Picture_61.jpeg)

![](_page_53_Picture_196.jpeg)

#### <span id="page-54-0"></span>*Account Management*

*This feature provides functions to generate, delete, and modify an account.*

![](_page_54_Picture_205.jpeg)

![](_page_54_Picture_206.jpeg)

# **A** NOTE

• *Presence or absence of device control and template operation in accordance with the authority*

![](_page_54_Picture_207.jpeg)

#### *Create Account*

*Create an account. Only an account with the role of administrator can create an account.*

![](_page_55_Picture_2.jpeg)

![](_page_55_Picture_122.jpeg)

# **A** NOTE

• *If a required item is not filled, no account is created.*

#### *Edit*

*Change the user information. To edit the account information, the password needs to be confirmed.*

*The Confirm Password window appears, and if you enter the password for the currently logged-on account and click Confirm, the window to edit the account will open.*

![](_page_56_Picture_126.jpeg)

![](_page_56_Picture_5.jpeg)

- *If a required item is not filled, the account information cannot be modified.*
- *If you modify the information, you must also enter the password and confirm.*
- *Click [CANCEL] to cancel editing and return to the Settings screen.*
- *The areas available for modification differ by ID/role.*

![](_page_56_Picture_127.jpeg)

- *The parts of the name, email, password, phone number, and mobile phone number can be modified regardless of the ID and Role.*
- *The initially created account whose ID is admin and whose role is an administrator cannot be deleted. (The ID and Role cannot be modified)*
- *When the currently logged-on account modifies its own account information, the account will be logged out.*
- *The account of the administrator is able to edit the information about other accounts via the administrator password.*

#### <span id="page-57-0"></span>*Error Reporting*

*When a Warning/Error of a Signage product managed by the SuperSign Control+ occurs, this function sets a subject server to notify the situation through the SNMP Trap and email.*

![](_page_57_Picture_111.jpeg)

![](_page_57_Picture_112.jpeg)

- *- Click [EDIT] , 2 to enter the server IP and save it.*
- *- Report the error to the designated server IP through an SNMP Trap message.*
- *- The Specifications of the SXNMP Trap Message are as follows.*

*LGE Oid: 1.3.6.1.4.1.7824*

*community: lgecommer*

![](_page_58_Picture_248.jpeg)

### **A** NOTE

• *The installed NMS Server may not work due to an external network or firewall.*

• *If not all items are entered, the [ACCOUNT SETTING TEST] button will not be activated.*

# *CAUTION*

• *If the SMTP server is not set, the "Error Reporting" email will not be sent.*

# <span id="page-59-0"></span>*Update*

![](_page_59_Picture_38.jpeg)

![](_page_59_Picture_39.jpeg)

<span id="page-60-0"></span>![](_page_60_Picture_87.jpeg)

![](_page_60_Picture_88.jpeg)

# *CAUTION*

• *If there are several network adapters on the PC with the SuperSign Control+ Manager installed, you must enter the IP of the adapter you want to use in the File Server IP & Port field.*

### <span id="page-61-0"></span>*Information*

![](_page_61_Picture_37.jpeg)

![](_page_61_Picture_38.jpeg)

# <span id="page-62-0"></span>*AGENT FEATURES*

![](_page_62_Picture_70.jpeg)

![](_page_62_Picture_71.jpeg)

#### <span id="page-63-0"></span>*Information on Used Port*

*The SuperSign Control+ Server and Player are connected through the ports below.*

- *3443: Server Open*
- *3333: Player Unsecured Access Server*
- *3334: Player Secured Access Server*
- *3000: File Transmission Server*
- *6379: redis DB*
- *5433: PostgreSQL DB*

![](_page_64_Picture_0.jpeg)

*To obtain the source code under GPL, LGPL, MPL, and other open source licenses, that is contained in this product, please visit http://opensource.lge.com. In addition to the source code, all referred license terms, warranty disclaimers and copyright notices are available for download. LG Electronics will also provide open source code to you on CD-ROM for a charge covering the cost of performing such distribution (such as the cost of media, shipping, and handling) upon email request to opensource@lge.com. This offer is valid for a period of three years after our last shipment of this product. This offer is valid to anyone in receipt of this information.*